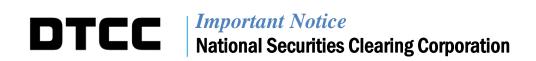

A #: 7435

P&S#: 7005

DATE: JUNE 4, 2012

TO: ALL PARTICIPANTS

ATTENTION: MANAGING PARTNER/OFFICER, OPERATIONS PARTNER/OFFICER,

**COMPLIANCE OFFICER** 

FROM: ENTERPRISE RISK MANAGEMENT

SUBJECT: ELIMINATION OF CERTAIN CLEARING FUND REQUIREMENT

**INFORMATION EMAILS** 

As announced in NSCC Important Notice A# 7089, P&S# 6660, dated November 1, 2010, Important Notice A# 7121, P&S# 6692, dated December 16, 2010, and Important Notice A#7272, P&S# 6842, dated August 29, 2011, NSCC has implemented the NSCC Risk Management Reporting application on the Participant Browser Service (PBS) to improve transparency of Members' Clearing Fund requirements. The application enables users to view and download Clearing Fund requirement information and component details, including CUSIP level Clearing Fund information related to their start of day Value at Risk (VaR), start of day Mark to Market, Market Maker Domination, CNS Fails and Illiquid charges.

As previously announced, to accompany these enhancements, the following changes will be made to the daily Clearing Fund Management ("CFM") notification e-mail effective **August 6, 2012**:

- 1. The attachment to the CFM notification e-mail entitled "NSCC Daily Margin Statement" will be eliminated. Starting on that date, the Clearing Fund component details and requirement information that currently appear on that attachment will be available only via PBS under the Settlement Services webpage, NSCC Risk Management Reporting application. The CFM notification e-mail will continue to be sent to NSCC Members on a daily basis, but will contain only the Clearing Fund requirement excess/deficit information.
- 2. The Volatility Summary Report and Market Maker Report emails will also be eliminated. This information will be available only via PBS under the Settlement Services webpage, NSCC Risk Management Reporting application.

NSCC Members, and those individuals who currently receive the daily CFM notification e-mail, that have not already done so are requested to gain access to PBS and the NSCC Risk Management Reporting application as soon as possible by following the instructions outlined below.

Note: The information below is identical to that found in the previously released Important Notices identified above.

## Request for NSCC Risk Management Reporting Entitlement "NCR"

<u>Step 1:</u> NSCC Members require access to PBS in order to utilize the new NSCC Risk Management Reporting functionality. If your organization currently has access to PBS and you have an Access Coordinator in place, proceed to step 2, below.

To determine if your firm has an Access Coordinator registered for PBS, send an e-mail to entitlements@dtcc.com listing your NSCC four digit participant number and requesting the assigned Access Coordinator for your firm.

If you would like to obtain a new login ID to access PBS, contact your Access Coordinator to submit a new ID request using the 'User ID/Profile Request' form to <a href="mailto:entitlements@dtcc.com">entitlements@dtcc.com</a>.

<u>Step 2:</u> Once you have a valid login ID to PBS, you will need to add the "NCR" entitlement to your user ID by contacting your Access Coordinator. Your Access Coordinator will need to submit the "User ID / Profile Request" form to <u>entitlements@dtcc.com</u> in order to update your user ID profile and access the new NSCC Risk Management Reporting application.

## Access to NSCC Risk Management Reporting Application through PBS

Once your user ID profile is updated with the new "NCR" function, your Access Coordinator will receive an e-mail confirmation from the Entitlements Group. You will then be able to access the application through PBS, under Settlement Services, by clicking on the link to NSCC Risk Management Reporting, as shown in the screen shot below:

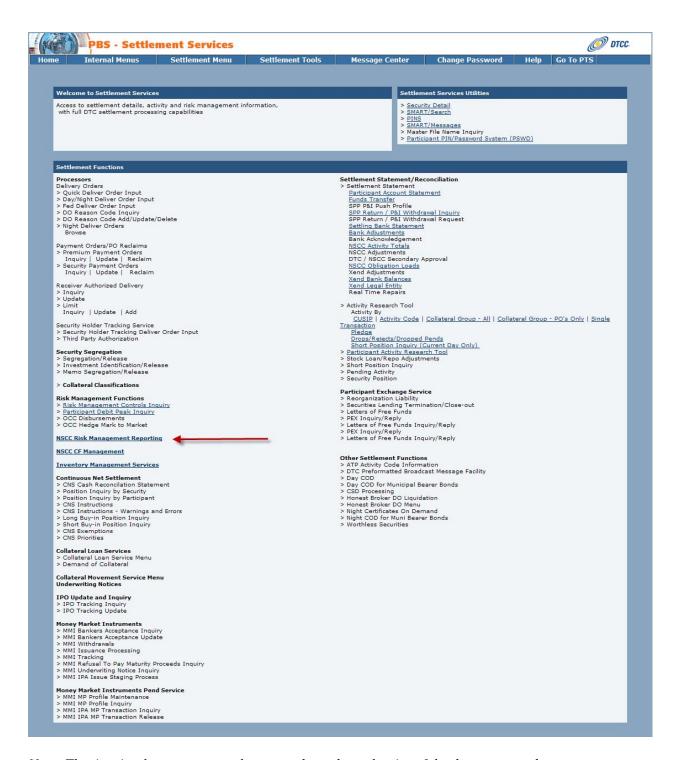

Note: The time it takes to generate the report depends on the size of the data requested.

## **NSCC Risk Management Report Application Help Documentation**

A web interactive help guide for the NSCC Customer Reporting application is located in the online Clearance Services Learning Center. This web guide will provide Members with an overview of "NCR" and includes critical information on how to display and download reports.

To register for the Clearance Services Learning Center, follow the steps below:

- 1. Go to http://dtcclearning.com/learning/clearance
- 2. Click "Login" on the upper right corner of the page.
- 3. Click the "Create Account" link in the bottom of the login window.
- 4. Enter all required information marked with an asterisk (\*).
- 5. Click "Register".

Please contact your Relationship Manager for more information or with questions about the information provided in this Important Notice.